# **Checking your account balances using E-data**

### **How to log into eData**

**KFS** 

- Log into AccessPlus
- ❖ Select uBusiness tab on the far right
- Select eData under the Data Warehouse
- ❖ Select continue to acknowledge confidentiality statement

#### e-Data **Business A/R Applications** e-Data Confidentiality Statement cyBUY (Releaser) e-Data users have access to confidential, sensitive, and/or private information. Prior to **Deposits Online** accessing e-Data information, all e-Data users must read and accept the following: **Empl Reimbursement** e-Data users: **Equip Tny - Dept** Image - PO • Are obligated to keep e-Data and password information confidential and secure · Have an obligation to report security breaches, loss of copies of e-Data and unauthorized access to confidential, sensitive or private information P-Card - Coord. . May only access, share, add or amend data required for university work-related SCF Auth - Coord purposes within their assigned duties · Must exercise care in viewing/downloading e-Data information **Student Employment** . Must not use e-Data information for personal use or monetary gain or illegal activities or Web Reg-VRFYR unauthorized purposes WebFM • Must not use e-Data information for academic research purposes . Will be appropriately disciplined for unacceptable use of e-Data, up to and including dismissal General e-Forms Approval e-Data User Confidentiality Agreement e-Reports By clicking Continue and accessing e-Data information, I agree to the requirements above, **Emergency Plan** and agree to comply with the Information Technology Security Policy, the Data Warehouse **Faculty Activity** e-Data Policy and all other applicable university policies (such as ISU Student Records Confidentiality Information) and federal/state privacy laws pertaining to student, medical Training - KFS and financial information. a Wareh e-Data Please click on the Continue button to open the e-Data application in a new browser window. Your AccessPlus session is still active in this window. Please remember to logoff and close both browser windows when you are done. Continue

### **How to log into eData**

**☆** You will be prompted to enter your ISU Email Address and Password

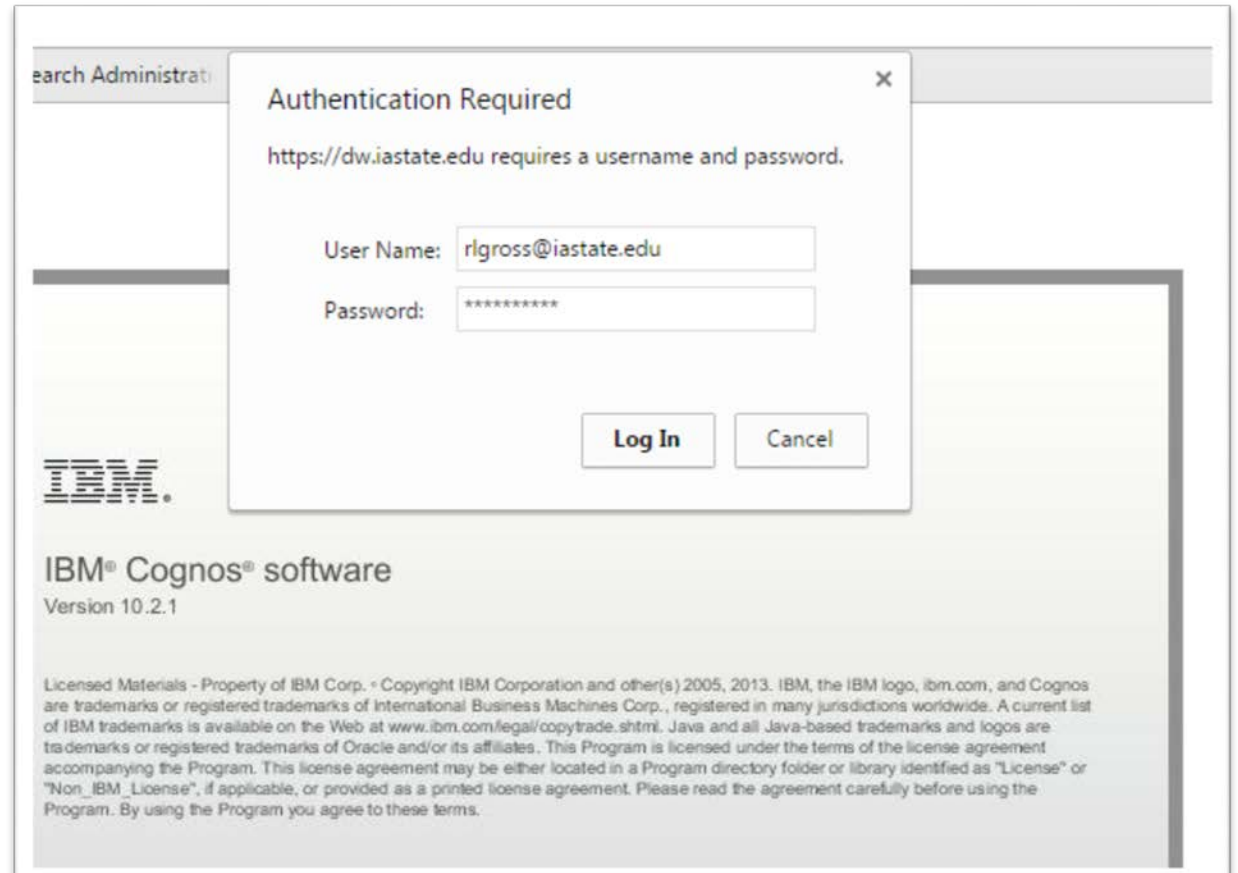

### **Financial Report Portal**

- **❖** This portal contains financial reports for all accounts
- **❖** To check your balance you will use this portal

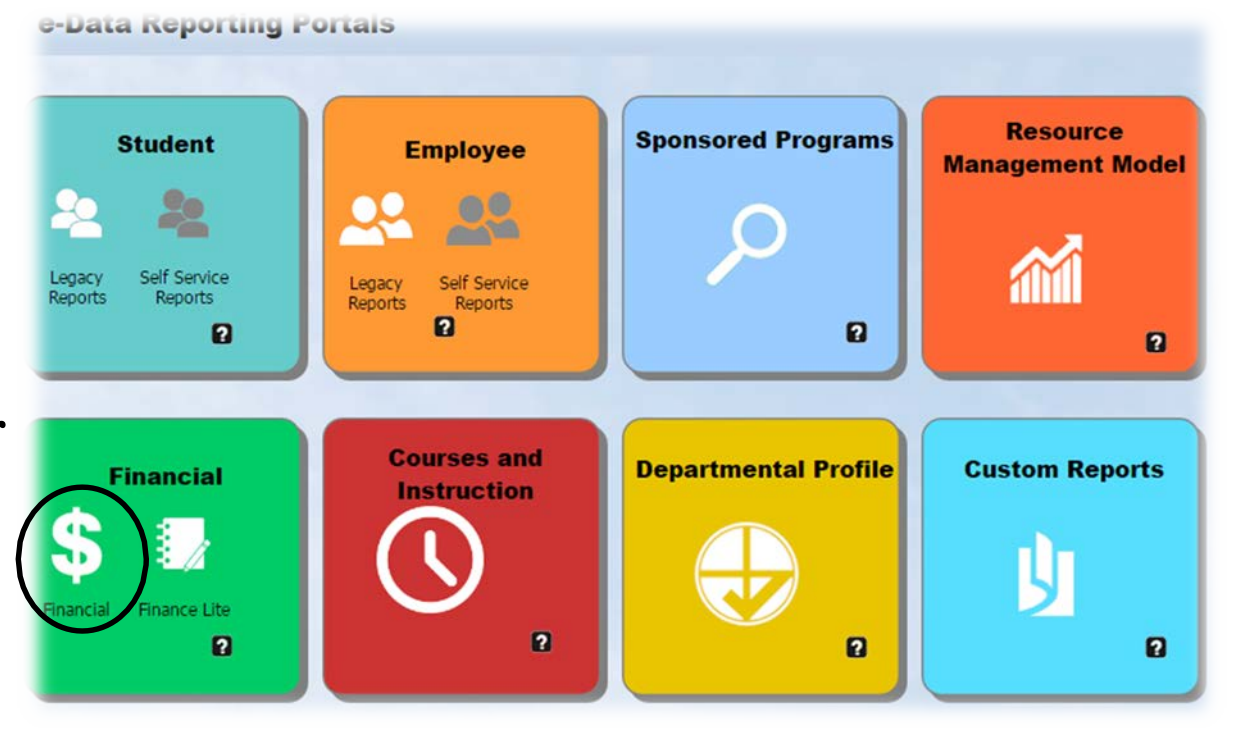

## **Financial Report Portal**

- You will only use three applications in this reporting portal
- **❖** Financial Summary
	- Non-Grant Accounts (7 Digits long)
- **❖** Sub Accounts
	- Non-Grant Accounts (13 Digits long)
- **❖** SPA Summary
	- Grants (4XX, Excluding 497\* or 490)

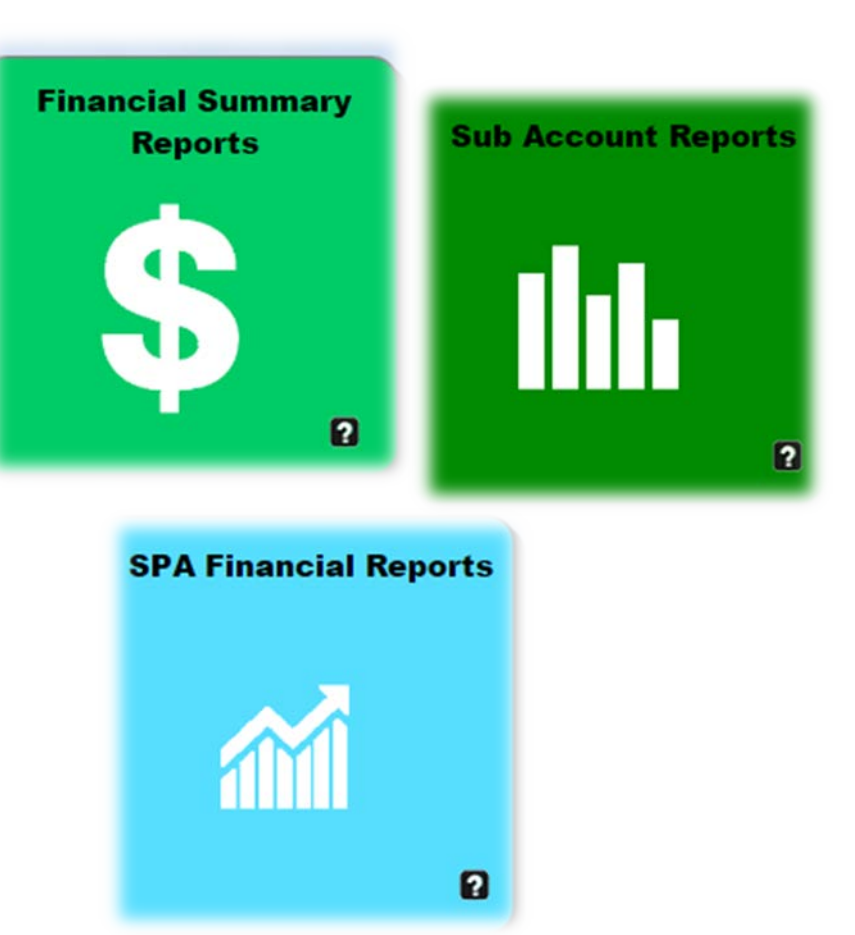

*\*497 Account Balances can only be accessed by the department fiscal coordinator, due to additional training requirements*

 *Financial Summary Reports* are for any account that does not require a subaccount

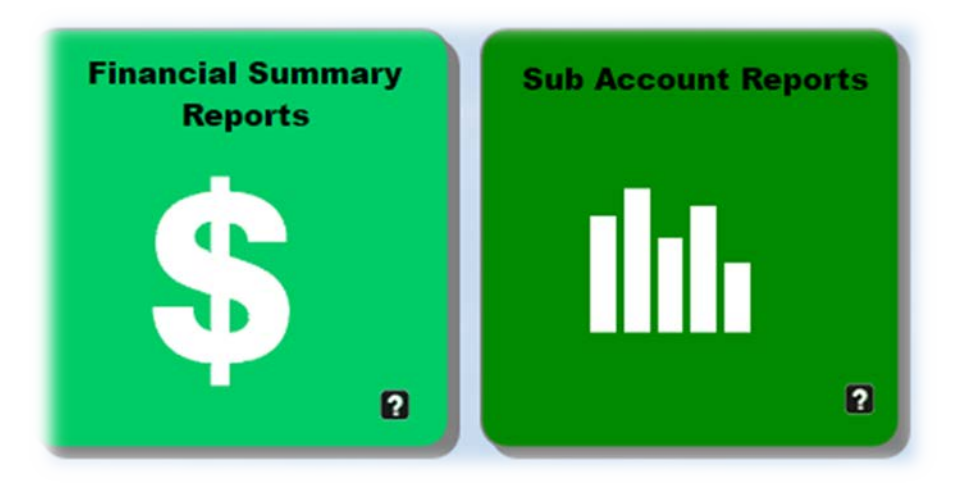

 *Sub Account Reports* are used to find the balance in a subaccount

Financial Summary Account level Example: 701-02-08

Sub Account Report Sub Account Examples: 701-02-08-01-0000 701-02-08-02-0001 701-02-08-99-9999

- Starting with the Financial Summary report:
- After you click on "Financial Summary reports" you will be brought to this screen
- **❖** This is where you can enter your 7 digit account number

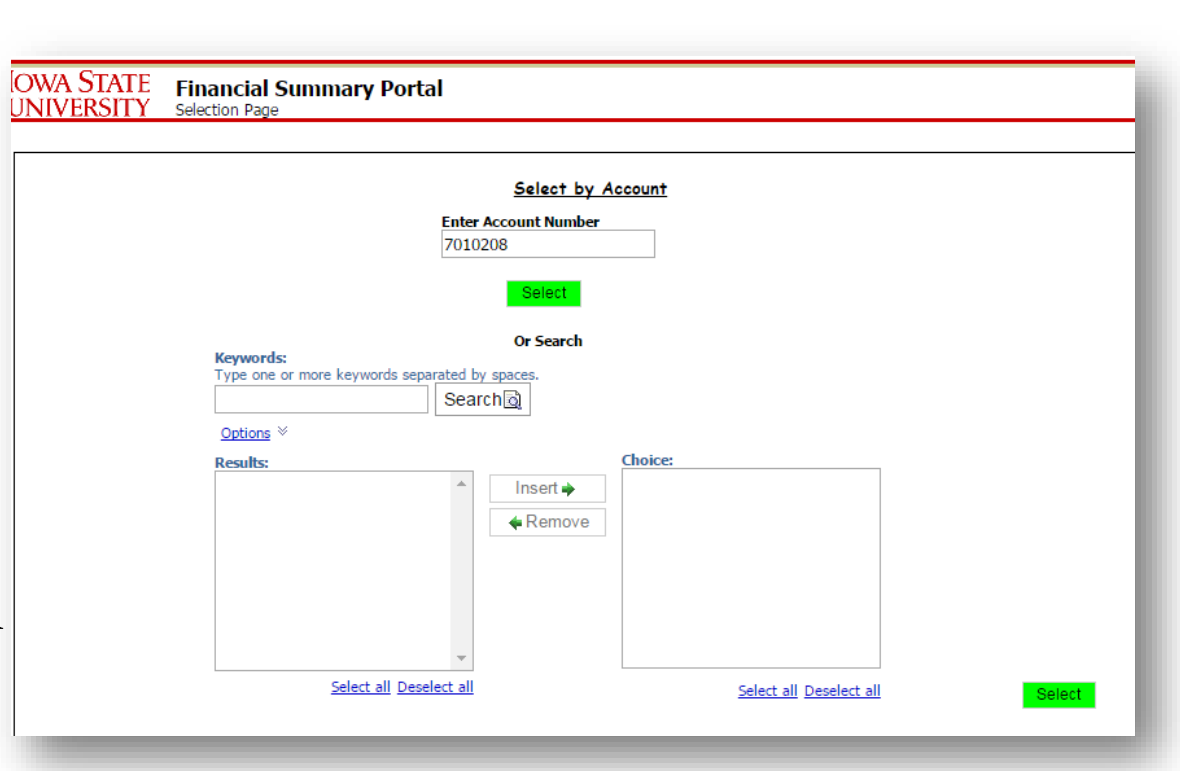

\*note if you attempt to enter a grant account (4XX, Excluding 497 or 490 it will not allow the account number

- Enter your 7 digit account number in the box
- **❖** Hit Select
- **❖** This will populate a similar screen with a new option to "Run"

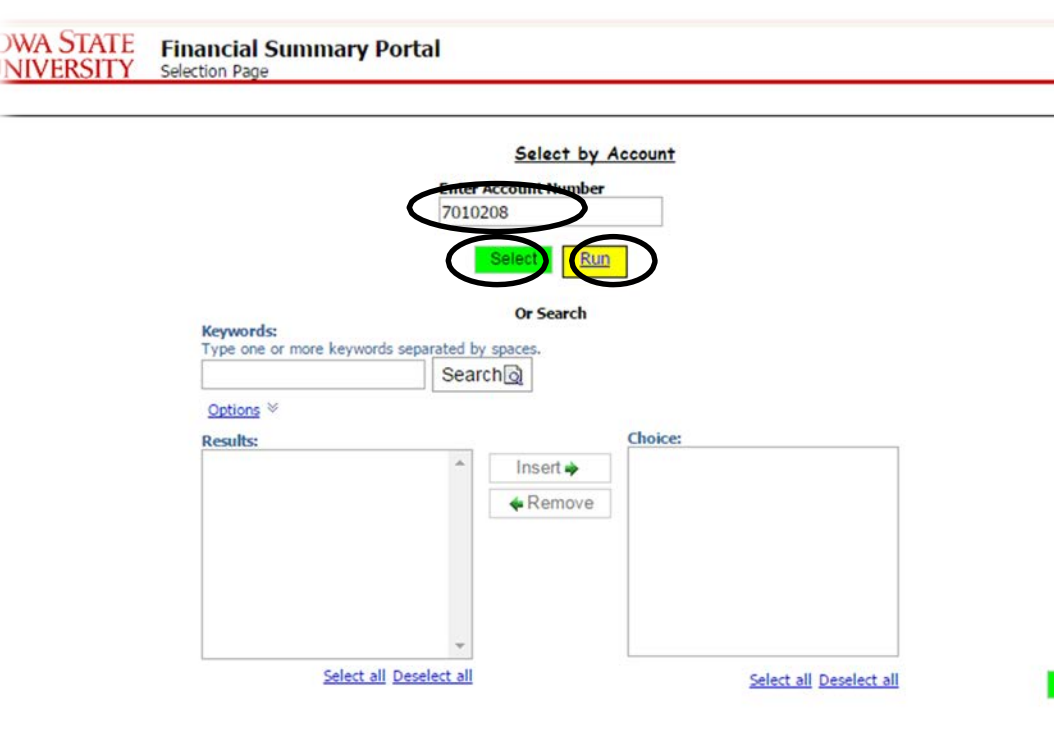

Select

#### **❖** Select Run

\*note if you attempt to enter a grant account (4XX, Excluding 497 or 490 it will not allow the account number**IOWA STATE UNIVERSITY** 

 This will bring you to your financial report for the selected account

**❖** You can find your free balance for each Month

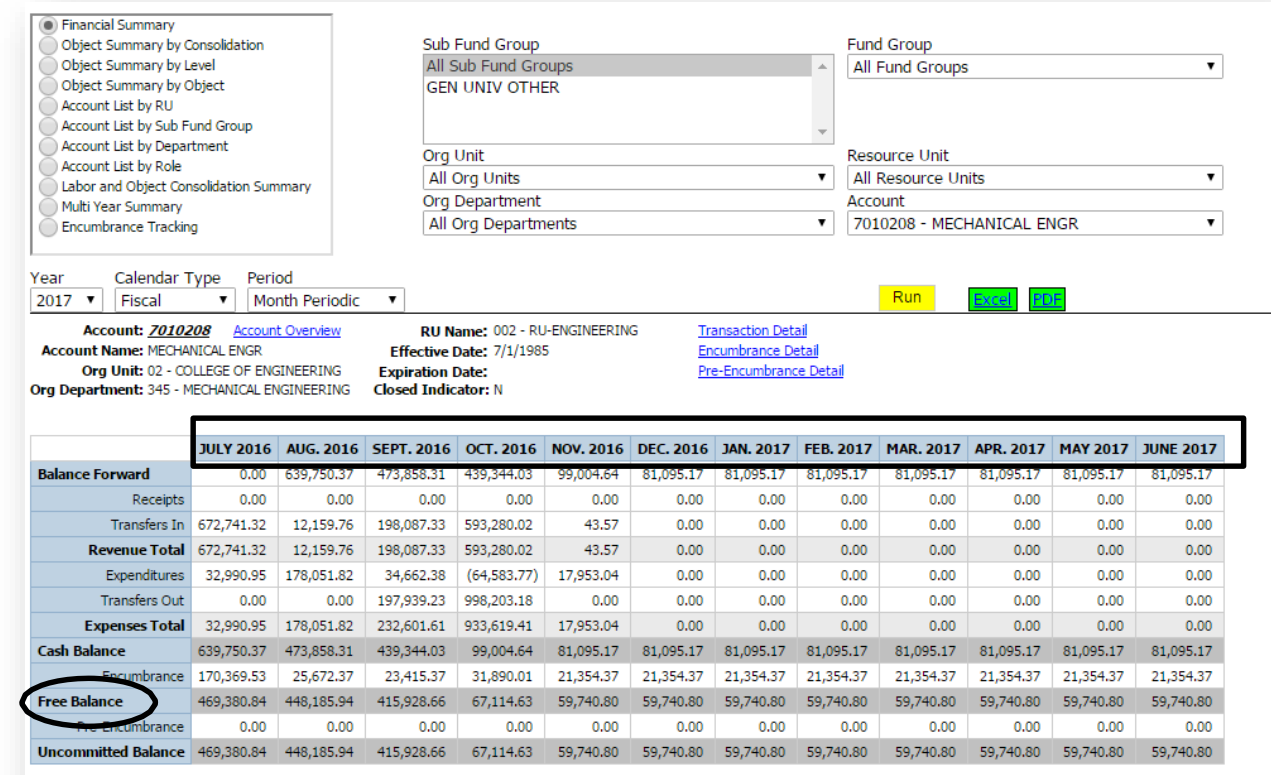

 $\div$  You can Also look into Transaction Details

**❖** Encumbrance detail is also available

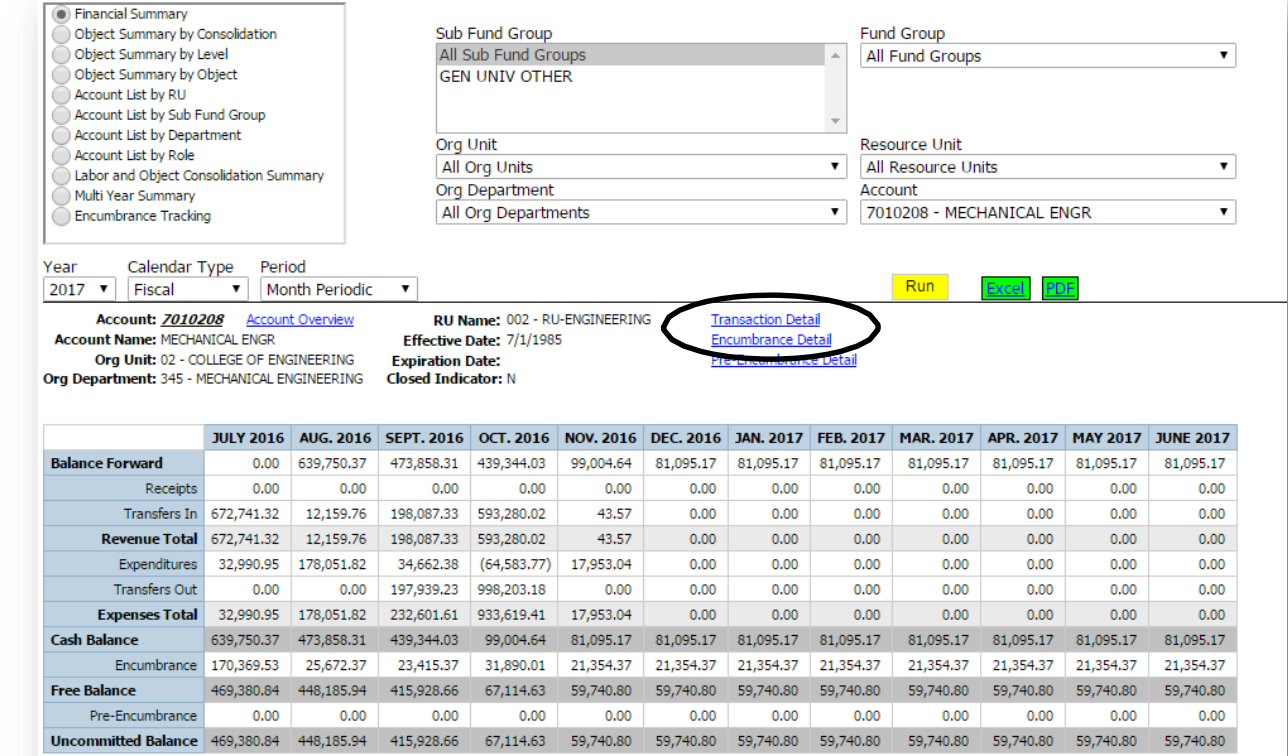

### **Transaction Detail**

**❖** You can look at

transactions from each month or all months

 You may also export the details into excel or PDF

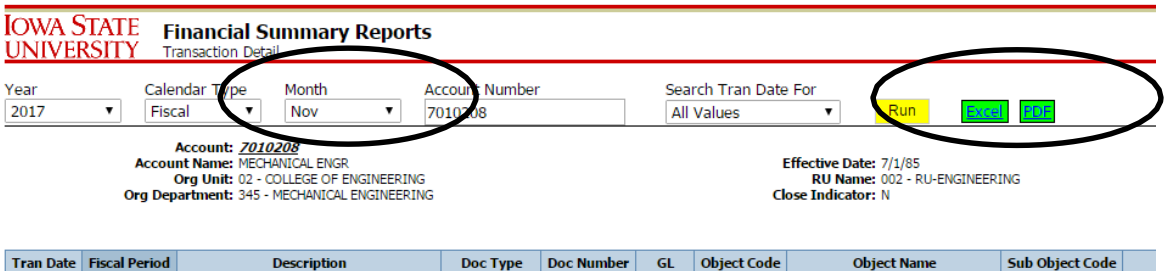

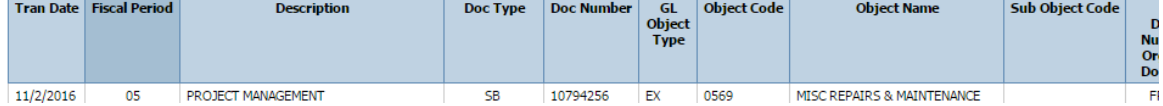

### **Encumbrance Detail**

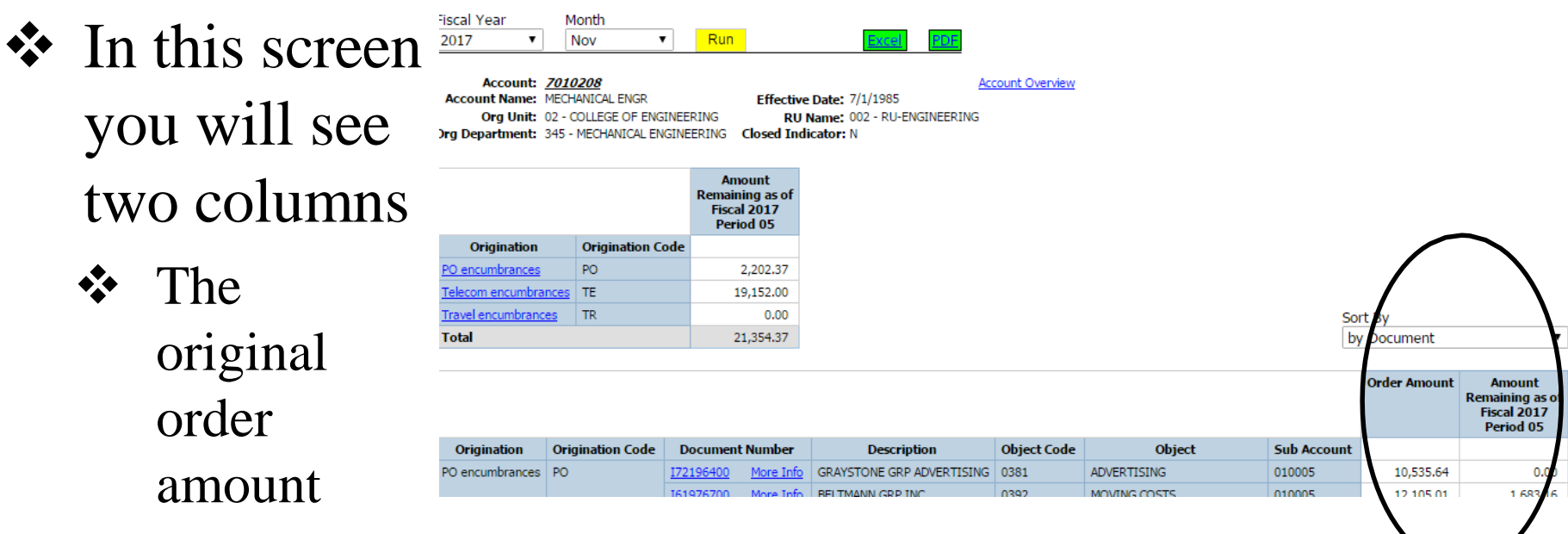

**❖** The amount of remaining encumbrance still being held on the account

- How to find the balance in an account with a sub account
- We will go back in the Financial report portal
- Click "Sub Account Reports" For sub accounts

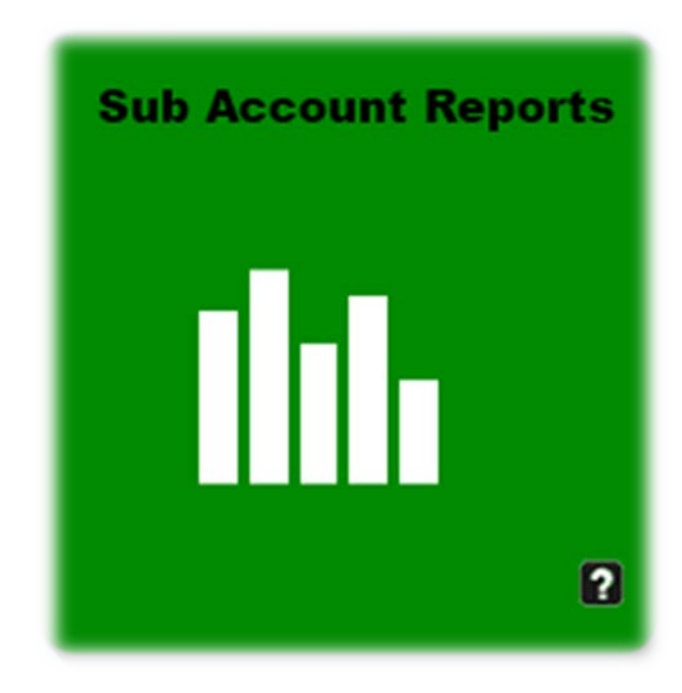

Similar to the Financial summary you will be brought to this screen

- **❖** This is where you can enter ONLY the 7 first digits of the account number
- Hit "Select"
- Then hit "Run"

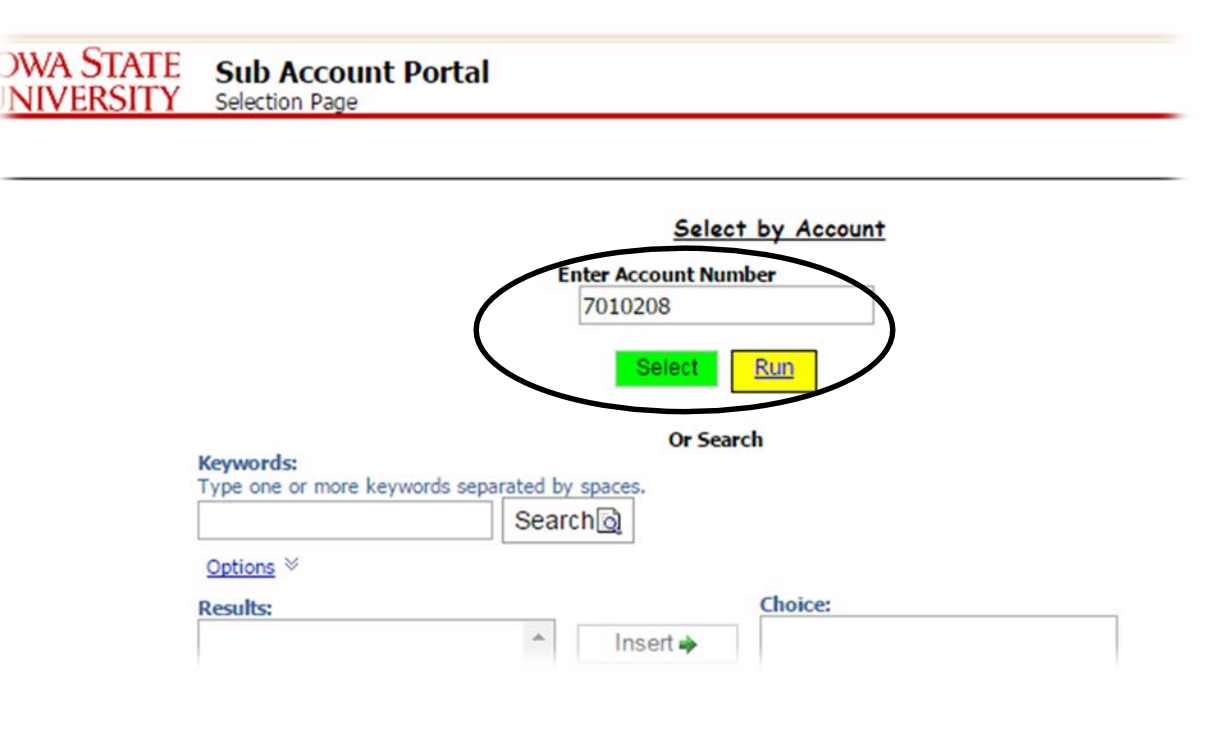

\*note if you attempt to enter a grant account (4XX, Excluding 497 or 490 it will not allow the account number

The only difference in this report is the drop down option to choose a sub account

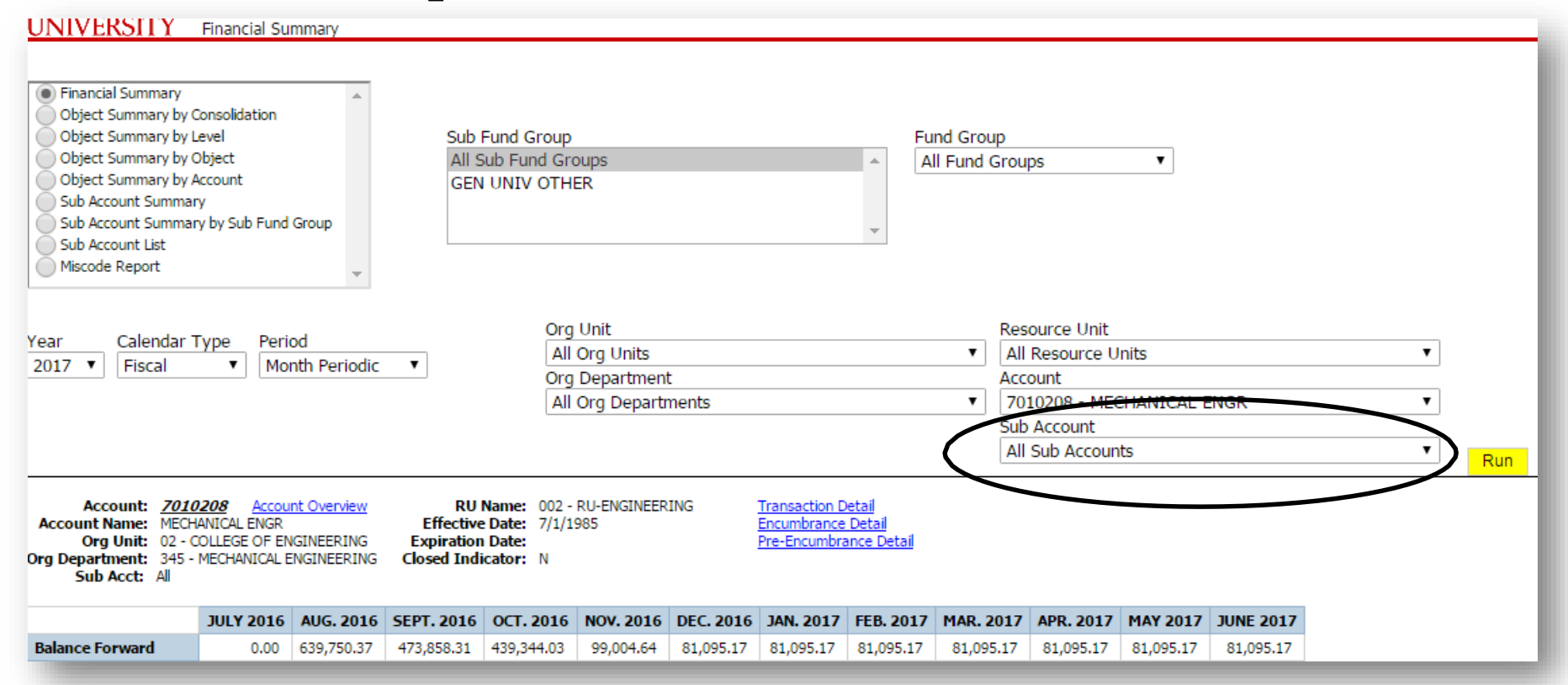

❖ Select your sub account

Hit "Run"

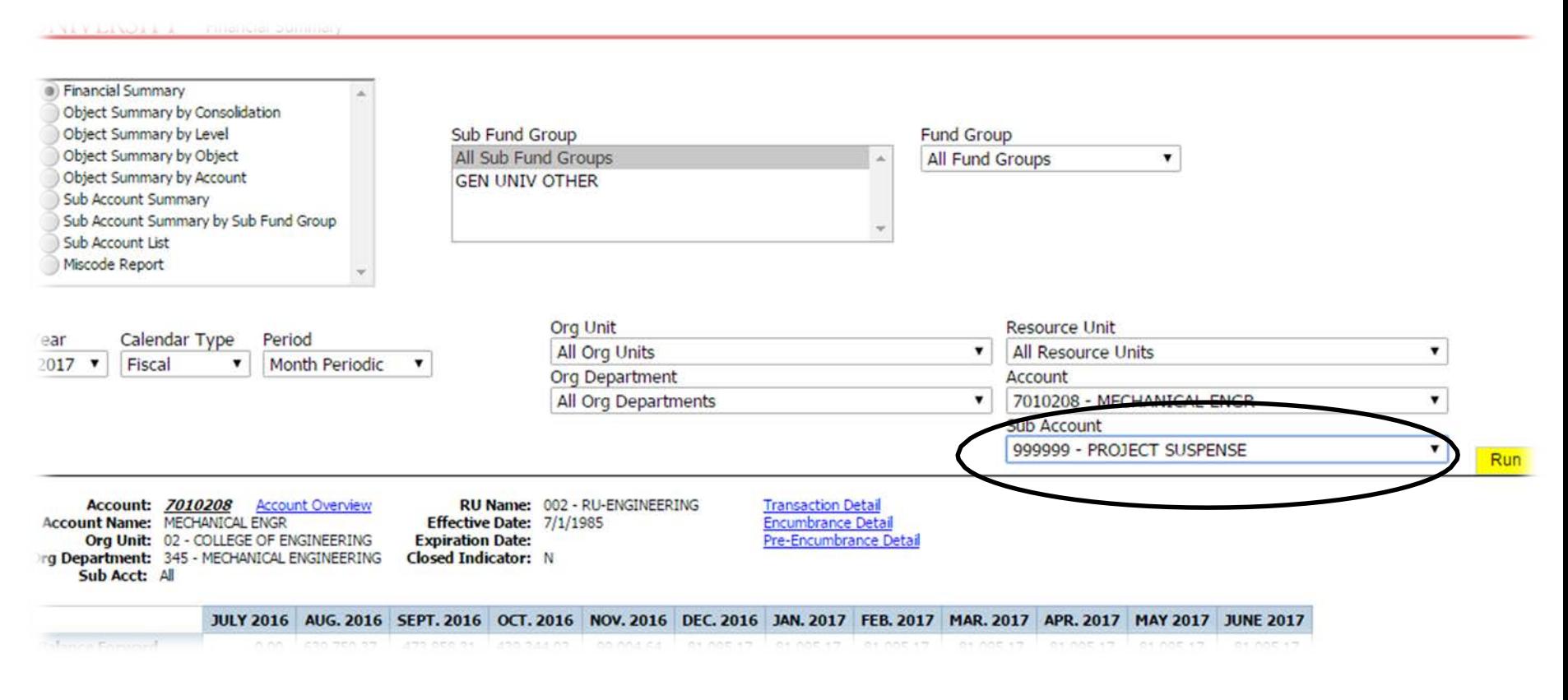

### **SPA Summary**

- To check the balance in a grant account go back to the Financial Report Portal
- Click "SPA Financial Reports" balances and budget status

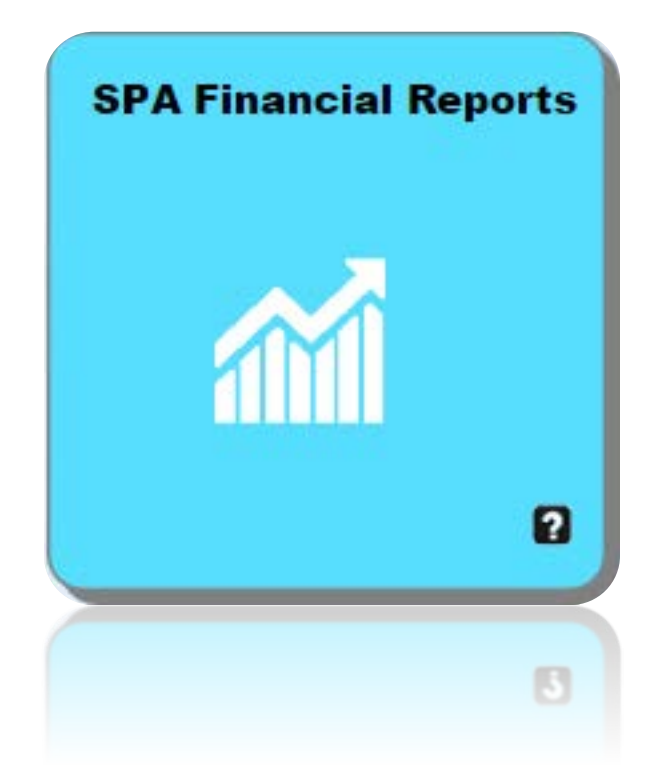

### **SPA Summary**

Similar to the previous reports you will be brought to this screen

- Enter your 7 digit account number
- Hit "Select"
- **❖** Then hit "Run"

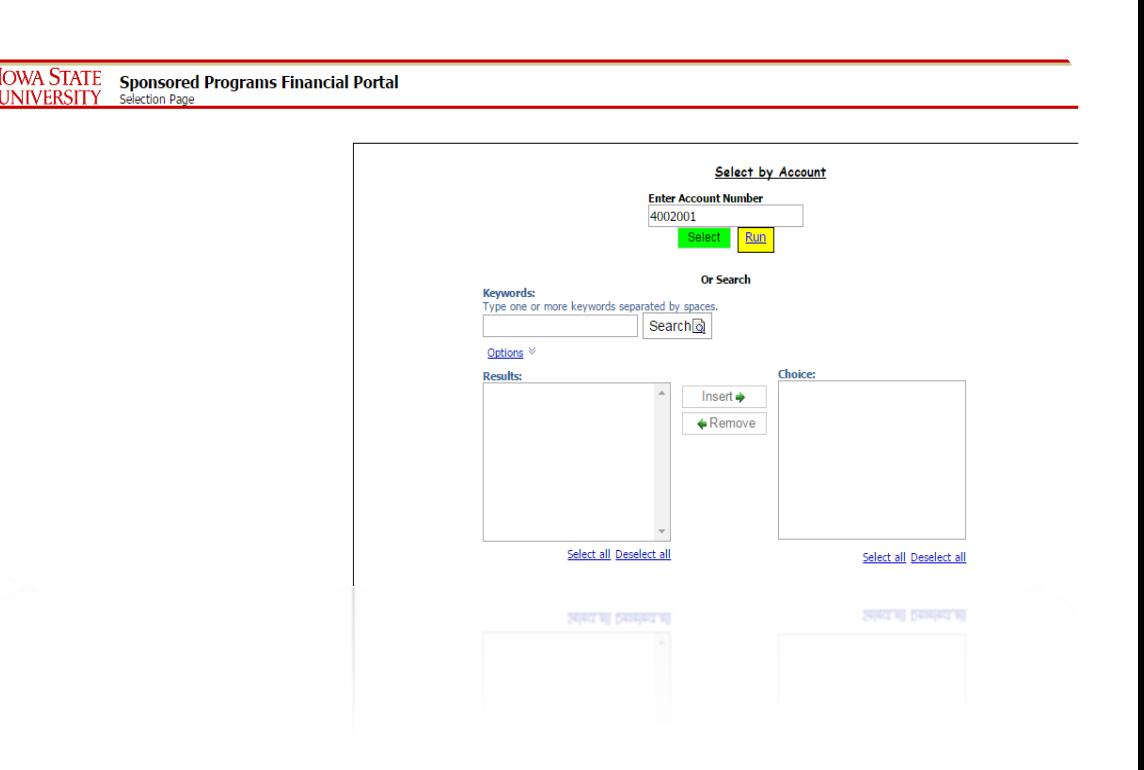

#### **SPA Summary**

- **❖** The dark box is where you will find your available balances
- **❖** You also have the option to look at transaction detail and encumbrance detail in this screen

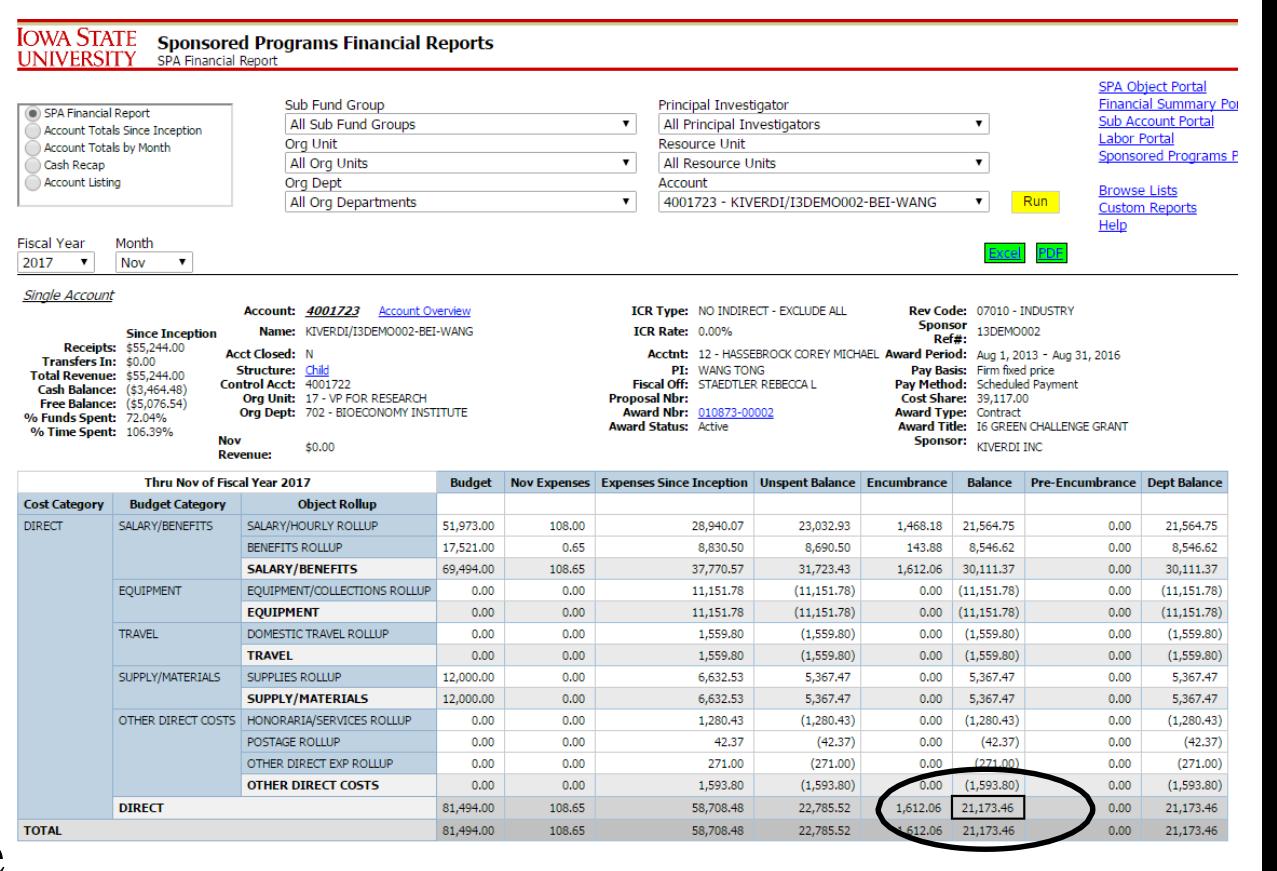

#### **Having Trouble?**

If you start feeling like this……..

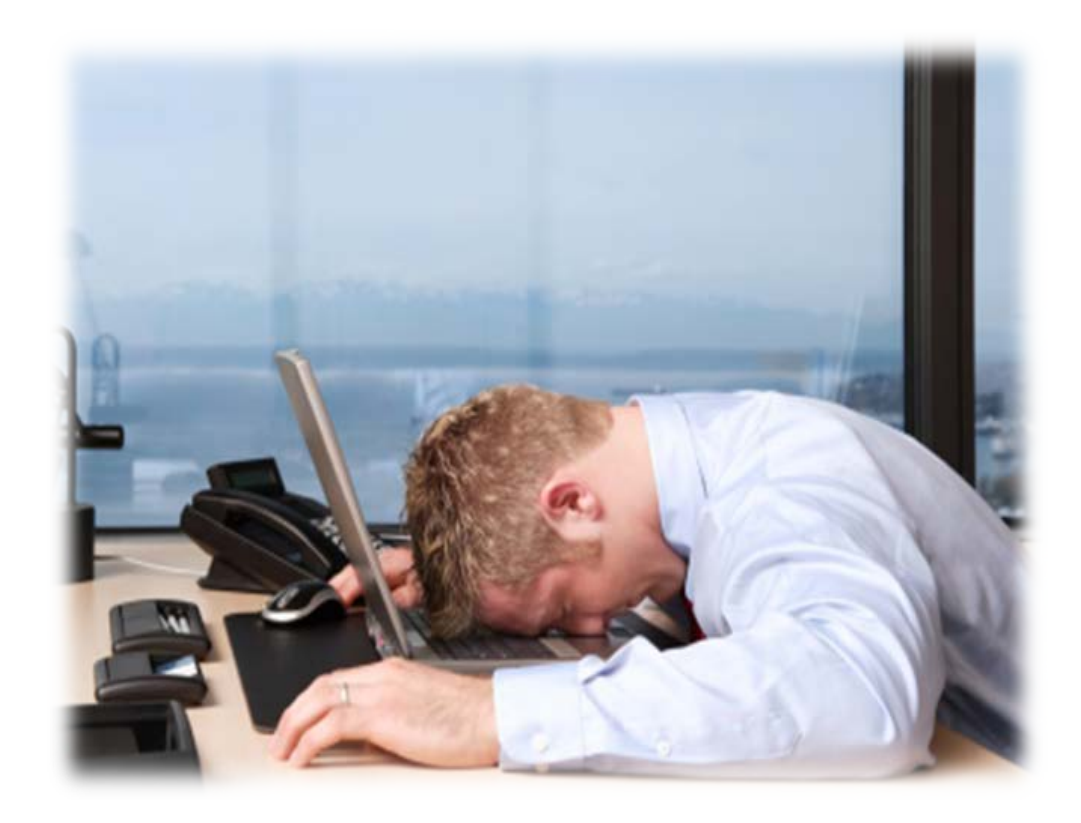

Please call: Rachael Gross 515-294-1431